# **YouTestMe**

Importing users by manually uploading Excel files

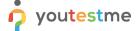

## Importing users by manually uploading Excel files

| File name       | Importing users by manually uploading Excel files |
|-----------------|---------------------------------------------------|
| Author          | YouTestMe                                         |
| Confidentiality | Internal or Public                                |
| Last save date  | Monday, October-24-2022 at 4:40:00 PM             |

#### **Table of Contents**

| 1 | Introduction    | 2 |
|---|-----------------|---|
| 2 | Importing users | 3 |

#### 1 Introduction

This document's purpose is to explain how to Import users by manually uploading Excel files.

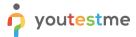

### 2 Importing users

To import users, please do the following:

- 1. Click on the **User profiles** tab in the main menu.
- 2. Click on the button Load users.
- 3. Choose the Excel template for Agile.
- 4. Click on the **Download** button to download the template.

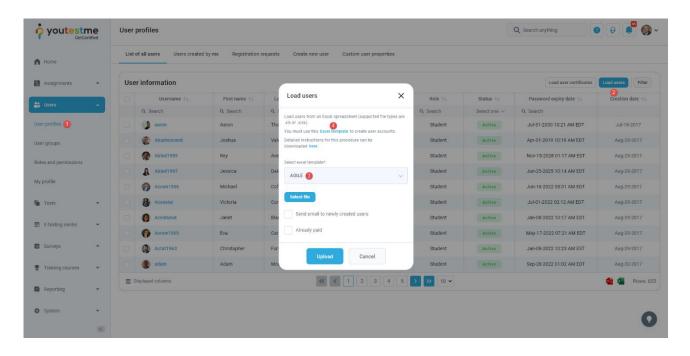

After downloading the file, fill in the required fields with information:

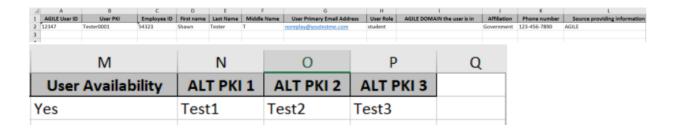

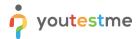

After filling in the Excel template with information, import it and upload it to the system:

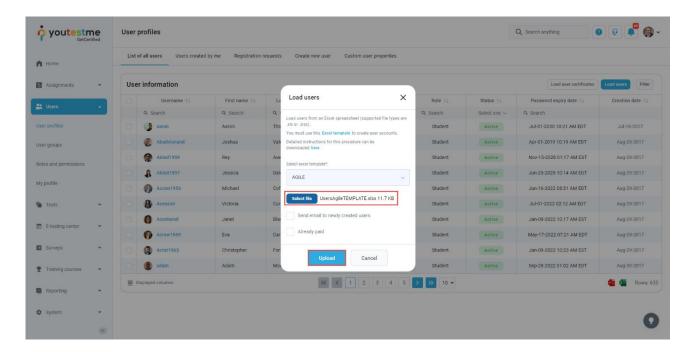

If we search the user using one of the parameters we inserted, we can see that the user is imported to the system.

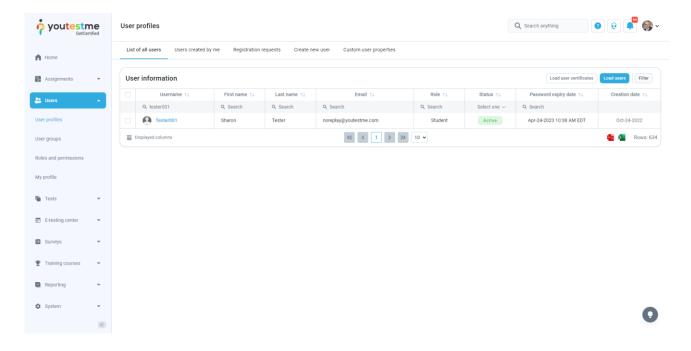